## **Алгоритм создания урока на Stepik.org**

- 1. Пройдите процедуру регистрации и войдите на ресурс [https://stepik.org.](https://stepik.org/)
- 2. Выберите в меню **Создать** пункт **Создать урок** или **Создать курс**.

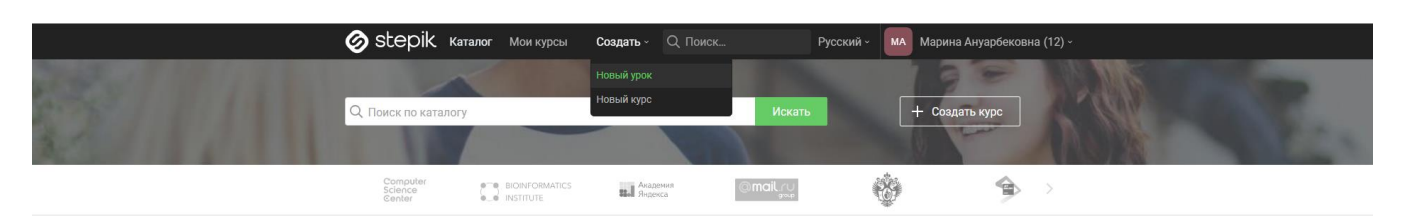

3. Введите название урока, нажмите кнопку **Создать.**

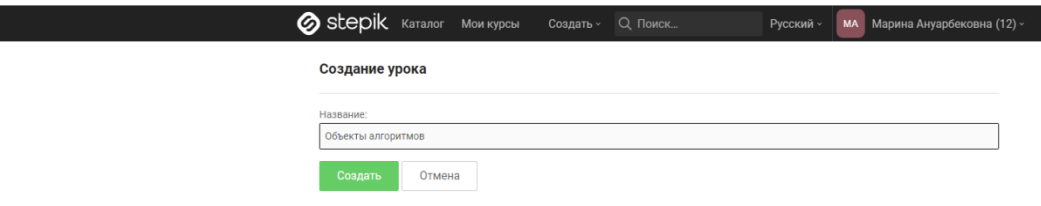

**4.** В открывшемся окне задайте настройки урока **Публичный – Доступен для всех.** Добавьте свой комментарий о содержании урока, удалив информацию от команды Stepik.

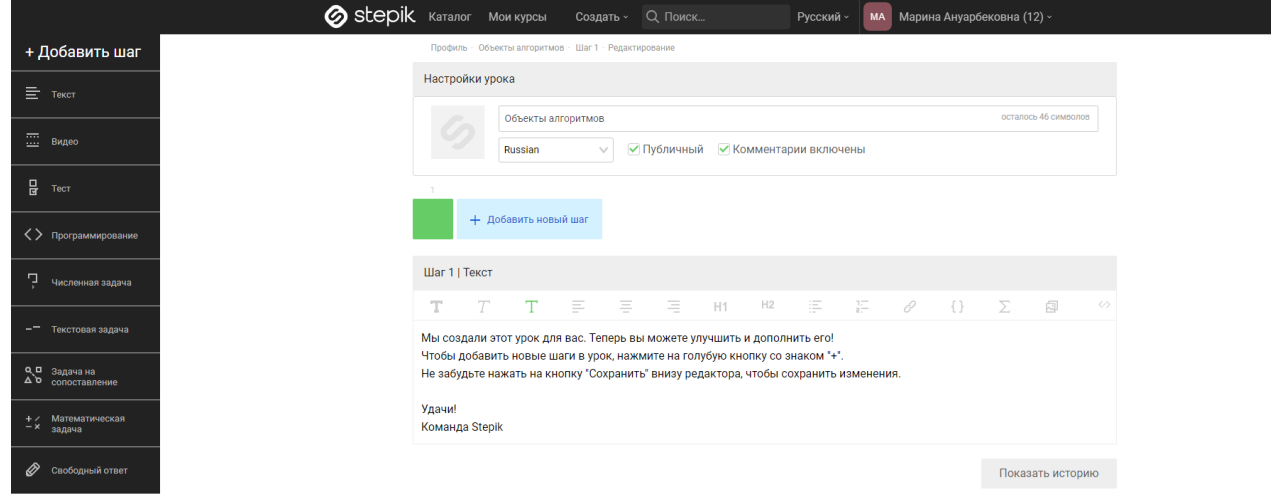

- 5. Урок строится из шагов. Шаг это видеофрагмент, текстовый материал, задача, тестовый вопрос. Можно добавить обучающее видео, текстовые материалы, прикрепить документ. Для проверки знания, отработки изученного материала можно организовать решение задач, тестов с автоматизированной проверкой.
- 6. Для создания шага урока нажмите кнопку **Добавить шаг** и выберите тип.
- 7. Для создания задачи с вводом ответа в виде слова выберите тип Текстовая задача. Придумайте вопрос, ответом на который будет слово.

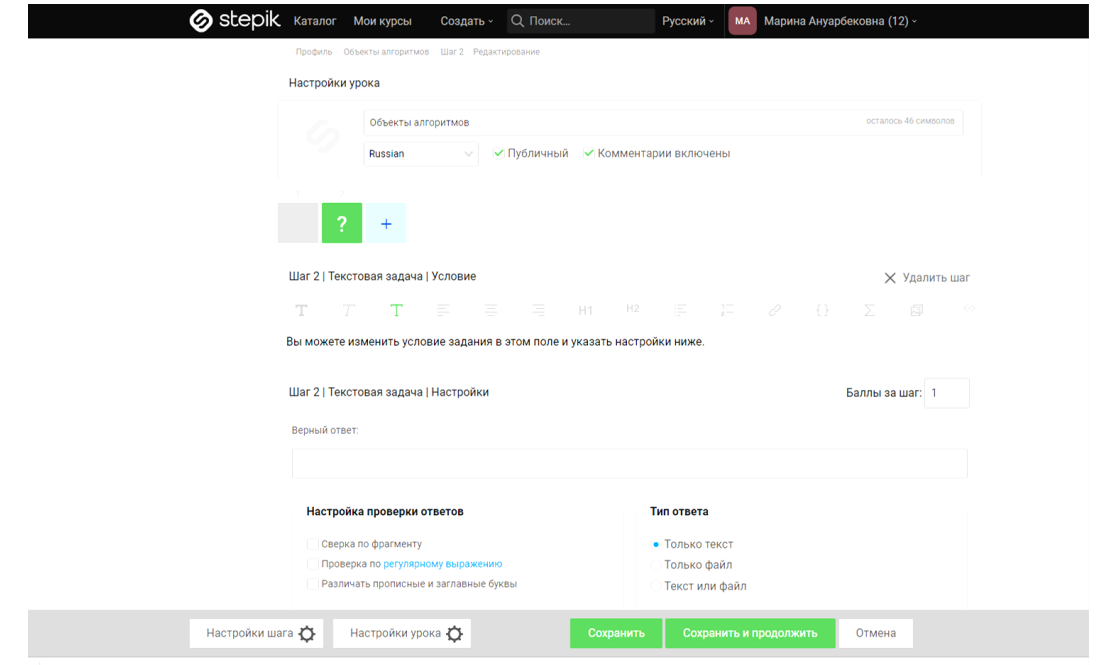

- **8.** В текстовом поле введите текст вопроса, установите нужное количество баллов, введите правильный ответ. В дополнительных настройках можно ограничить количество попыток для ввода ответа. Нажмите кнопку **Сохранить и продолжить.**
- 9. Для добавления нового шага нажмите кнопку +

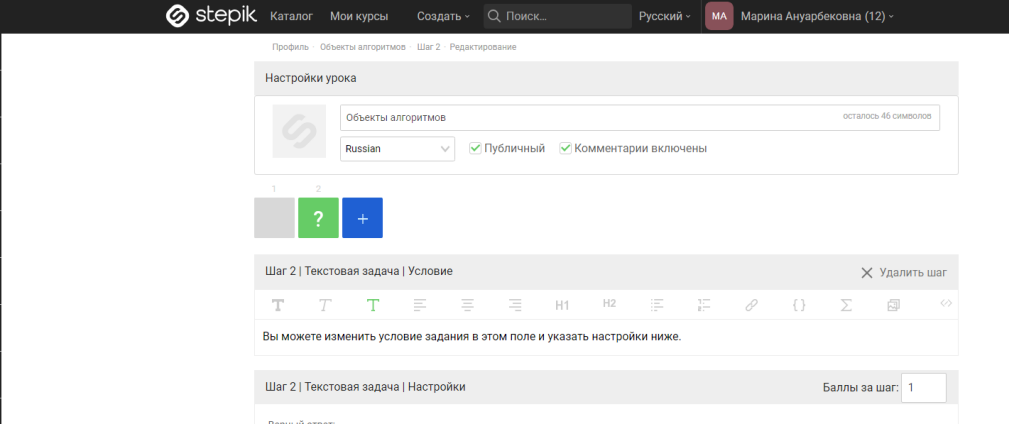

- **10.**Выберите **Численная задача**. Придумайте вопрос или задачу, ответом на который будет целое или дробное число. В текстовом поле введите текст вопроса, установите нужное количество баллов, введите правильный ответ. В дополнительных настройках можно ограничить количество попыток для ввода ответа. Нажмите кнопку **Сохранить и продолжить.**
- **11.** Добавьте еще один шаг и выберите **Задача на сопоставление**. Введите вопрос, укажите количество баллов и добавьте сопоставляемые объекты, укажите число попыток. Нажмите кнопку **Сохранить.**